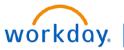

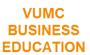

# **Job Changes**

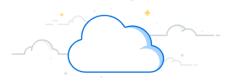

In Workday, the Job Changes business process allows managers to update a variety of job-related changes to an employee in their Supervisory Organization. This includes tasks such as transferring to a new position, promotion, reclassifying the employee, change employee location, work schedules, level, manager changes, & etc. After you initiate, the business process will route to HR and Payroll for approval. Follow the steps below to learn how to initiate a job change in Workday.

### **Job Changes**

From your Workday homepage:

- 1. Select the profile icon.
- 2. Select View Profile.
- 3. Select Team.
- 4. Select an Employee.
- 5. From the employee's profile, click **Actions**.
- Select Job Change, and then Select Transfer\*,Promote or Change Job.
- 7. Select the **pencil icon** to make edits.
- 8. Select Start once all edits have been made.
- 9. Select the **pencil icon** to edit required and optional information on multiple pages, and then select **Next** to continue.
- 10. After all edits are completed, select **Submit**.
- \* For additional details regarding Transfers, see page 2.

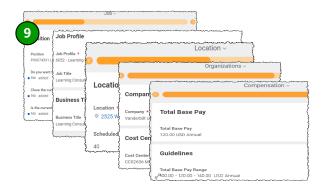

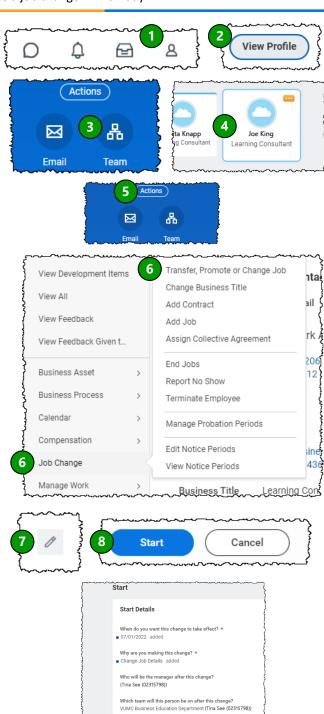

Save for Later

Page 1 of 3 7/19/2024

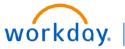

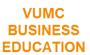

# **Job Changes**

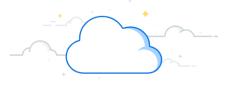

In Workday, the Job Changes business process allows managers to update a variety of job-related changes to an employee in their Supervisory Organization. This includes tasks such as transferring to a new position, promotion, reclassifying the employee, change employee location, work schedules, level, manager changes, & etc. After you initiate, the business process will route to HR and Payroll for approval. Follow the steps below to learn how to initiate a job change in Workday.

#### Job Changes -Transfers

To transfer an employee to a new supervisory organization <u>without</u> creating a new position, you must <u>move</u> the headcount to the new manager. Follow the steps below.

For steps 1-5, please see page 1.

- 6. Select **Job Change**, and then Select **Transfer**, **Promote or Change Job**.
- 7. Select Transfer to New Supervisory Organization.
- 8. Select **Who will be the manager after this change** to enter the new manager.
- 9. Select Start.
- 10. Select Move this headcount to the new manager.
- 11. Select Next.
- 12. Select **Add** to attach supporting documents.
- 13. After all edits are completed, select **Submit**.

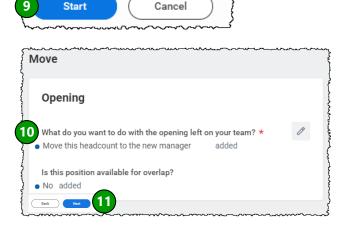

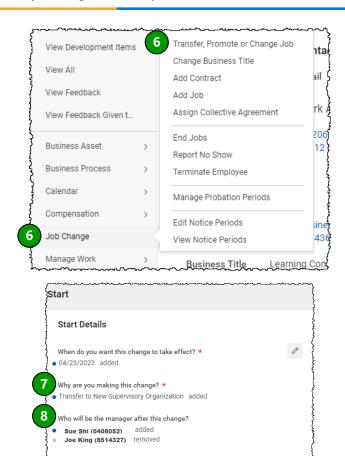

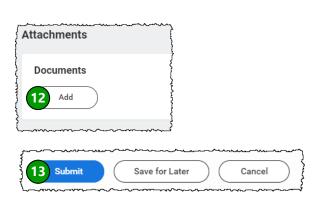

#### **QUESTIONS?**

Please email BusinessEducation@vumc.org.

Page 2 of 3 7/19/2024

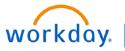

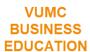

## **Job Changes**

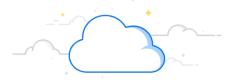

In Workday, the Job Changes business process allows managers to update a variety of job-related changes to an employee in their Supervisory Organization. This includes tasks such as transferring to a new position, promotion, reclassifying the employee, change employee location, work schedules, level, manager changes, & etc. After you initiate, the business process will route to HR and Payroll for approval. Follow the steps below to learn how to initiate a job change in Workday.

### **Job Changes –Work Location**

Working remotely out of state (TN) requires manager approval. The manager must submit a Job Change to change the work location of the employee to "remote—STATE" in Workday.

- 1. From the employee's profile, click **Actions**.
- 2. Select Job Change, and then select Start Job Change.
- 3. Select **Change Work Location** from the drop-down list.
- 4. Click OK.
- 5. Click the **pencil icon** to edit the details.
- 6. Edit the **Start date** (if necessary) and the **Location**. Note: to edit the location, click the **X** to remove the current location, type the word **remote**, and click **Enter** to populate the list of locations to choose from.
- 7. Once selected, click **Start**.
- 8. Review the Location information and **Submit** for approval.

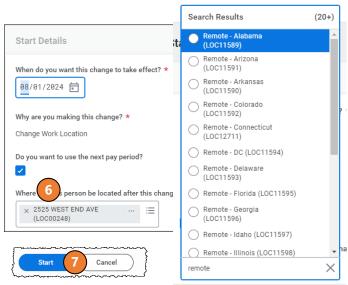

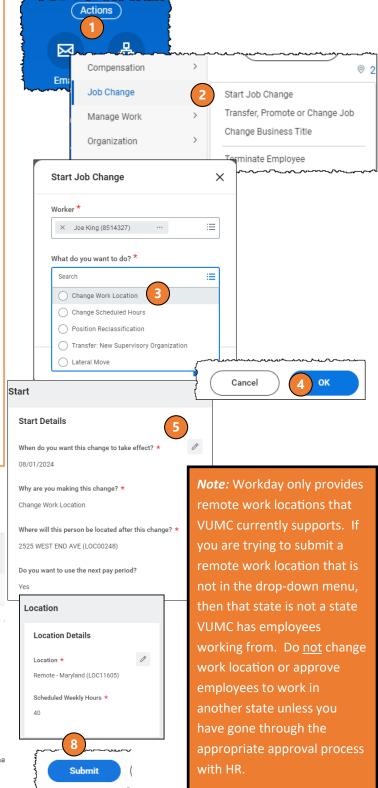

Page 3 of 3 7/19/2024